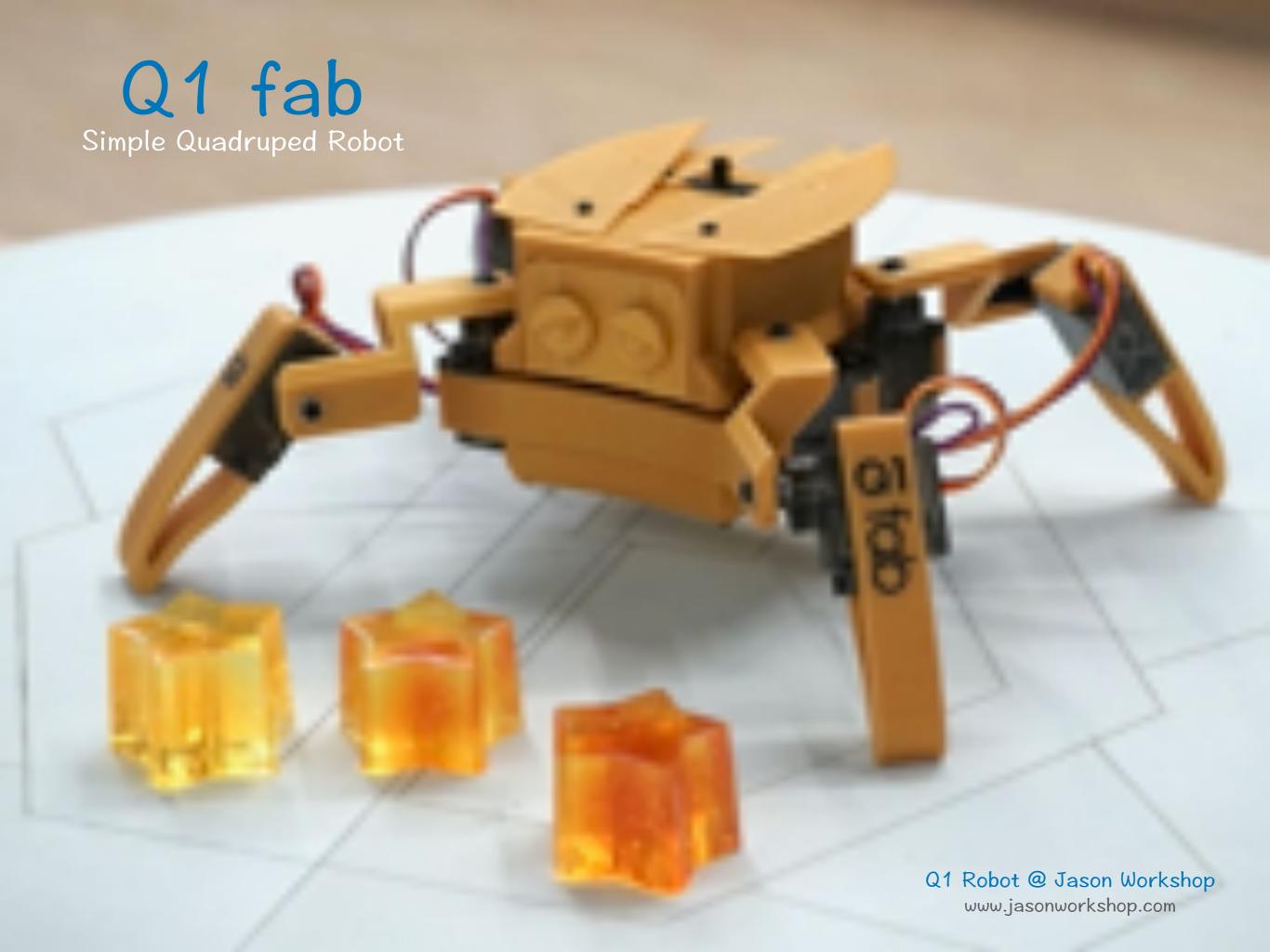

## Licensing

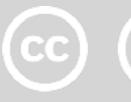

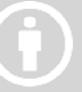

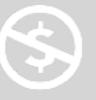

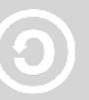

Q1 fab is licensed under the Attribution-NonCommercial-ShareAlike 4.0 Unported (CC BY-NC-SA 4.0)

#### You are free to:

- Share copy and redistribute the material in any medium or format
- Adapt remix, transform, and build upon the material

The licensor cannot revoke these freedoms as long as you follow the license terms.

### Under the following terms:

- Attribution You must give appropriate credit, provide a link to the license, and indicate if changes were made. You may do so in any reasonable manner, but not in any way that suggests the licensor endorses you or your use.
- NonCommercial You may not use the material for commercial purposes.
- ShareAlike If you remix, transform, or build upon the material, you must distribute your contributions under the same license as the original.
- No additional restrictions You may not apply legal terms or technological measures that legally restrict others from doing anything the license permits.

https://creativecommons.org/licenses/by-nc-sa/4.0/https://creativecommons.org/licenses/by-nc-sa/4.0/tw/

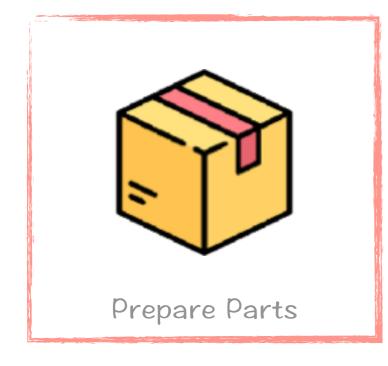

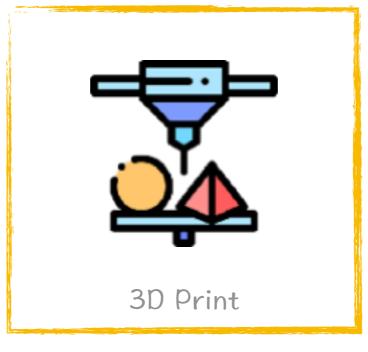

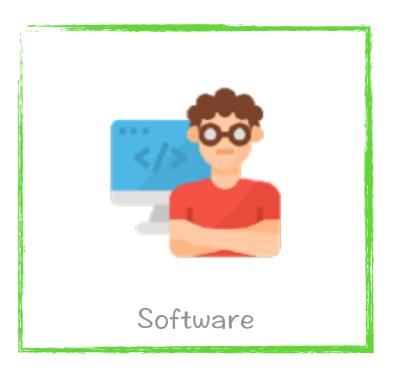

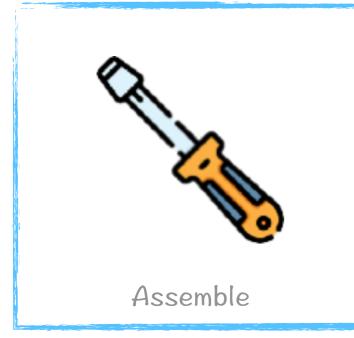

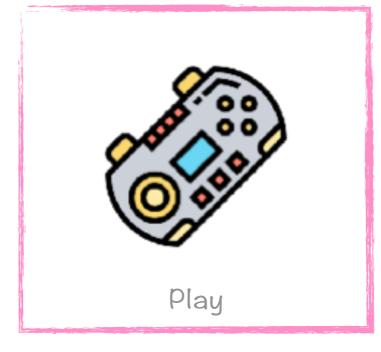

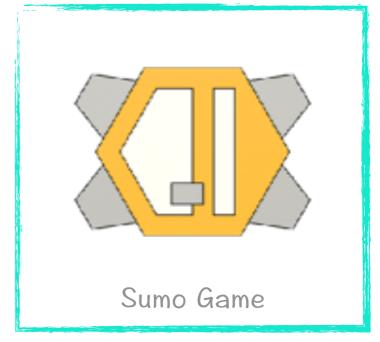

# Start Now!

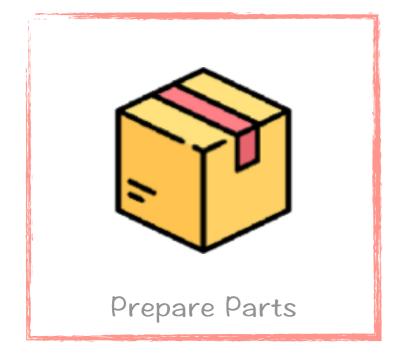

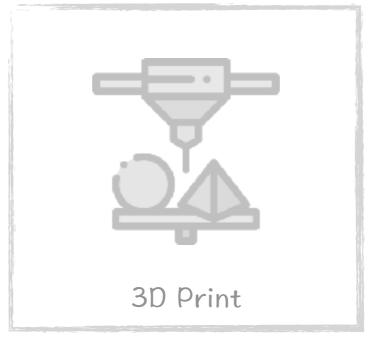

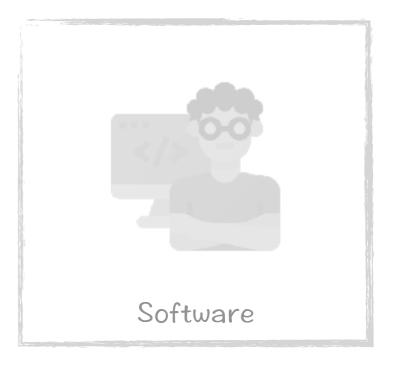

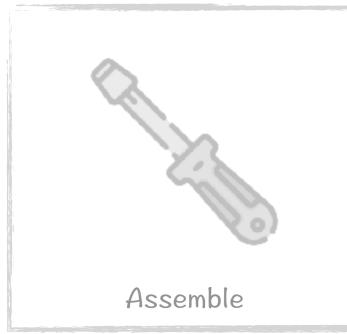

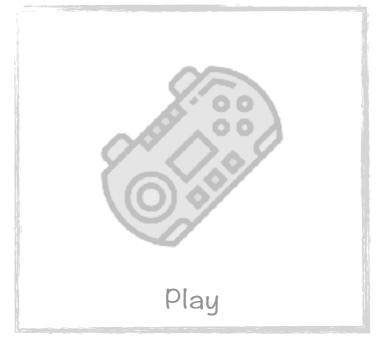

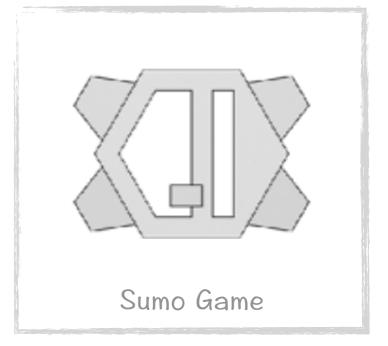

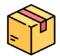

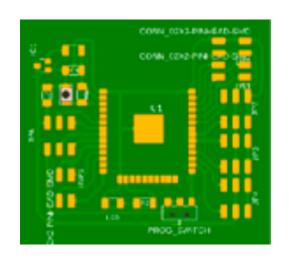

Q1 core ESP32 Control Board x 1

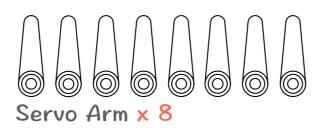

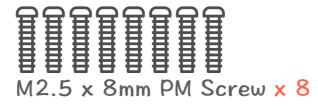

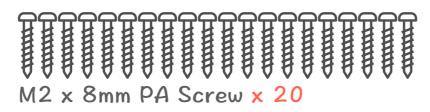

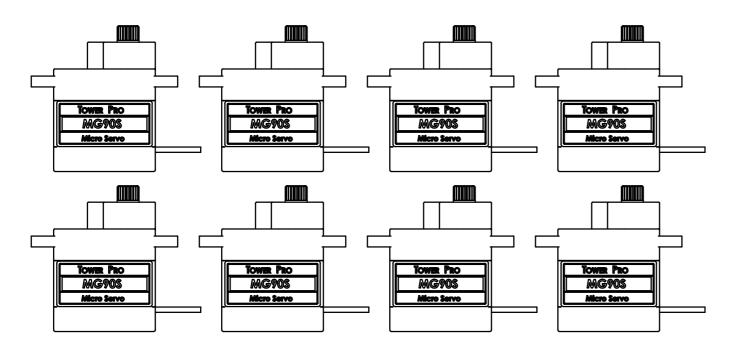

Tower Pro MG90d Servo x 8 (120 Degree)

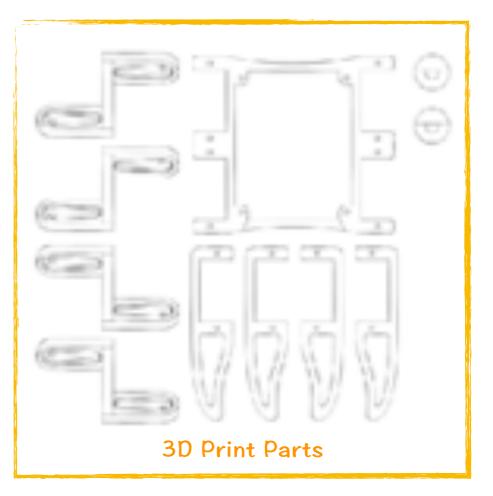

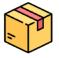

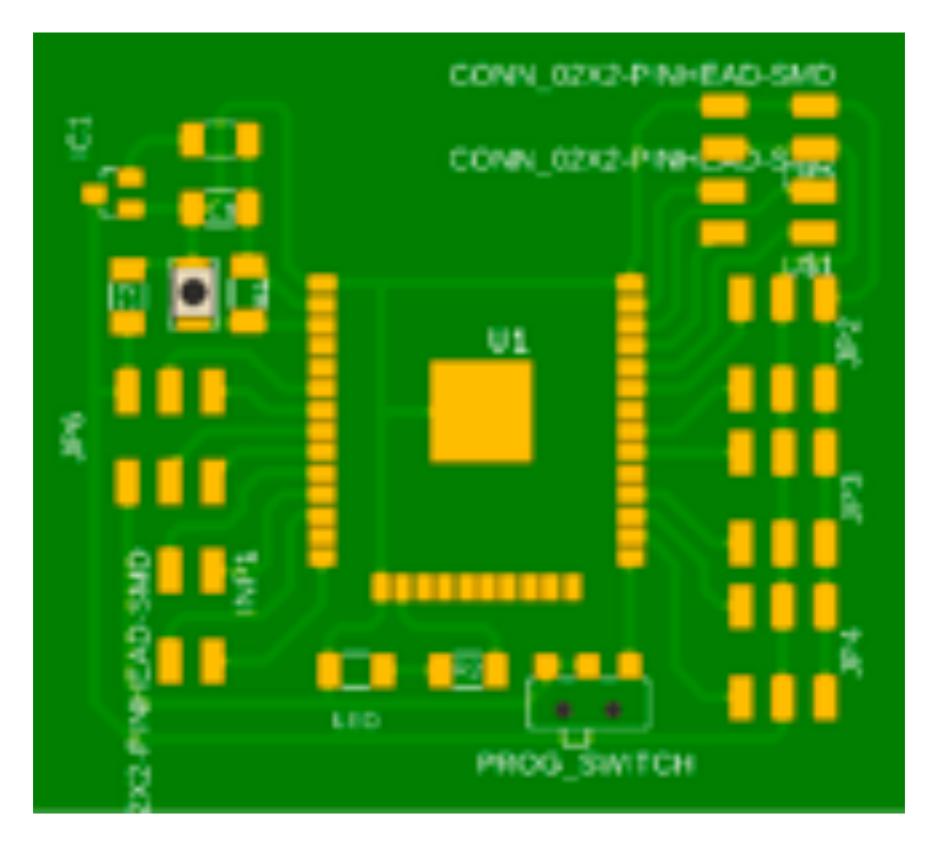

Q1 Robot @ Jason Workshop www.jasonworkshop.com

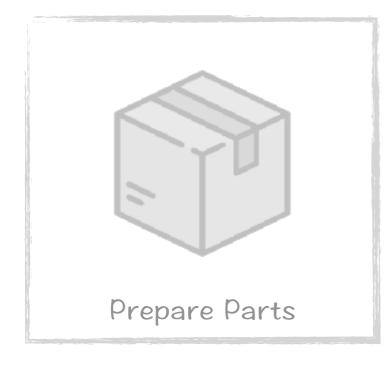

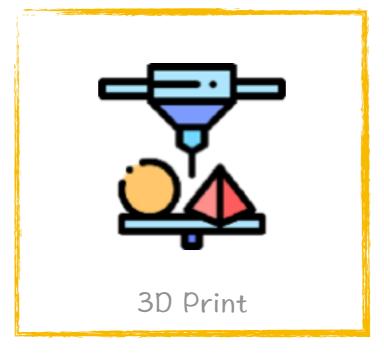

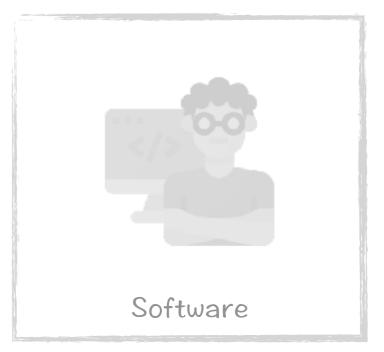

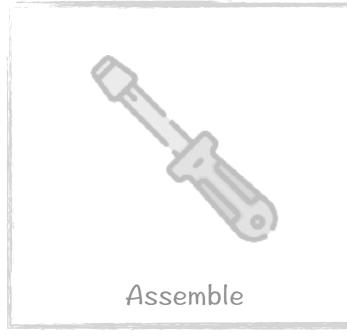

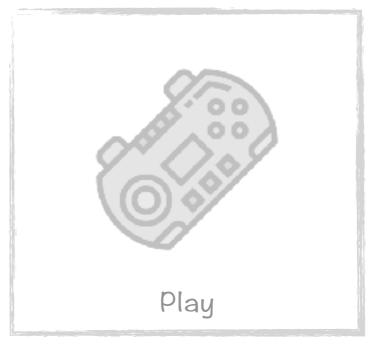

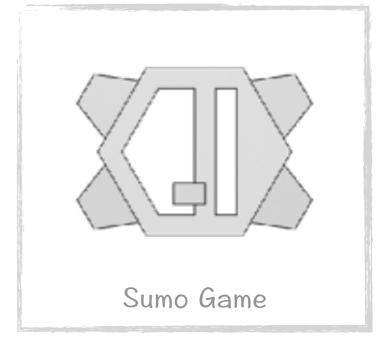

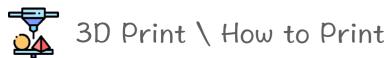

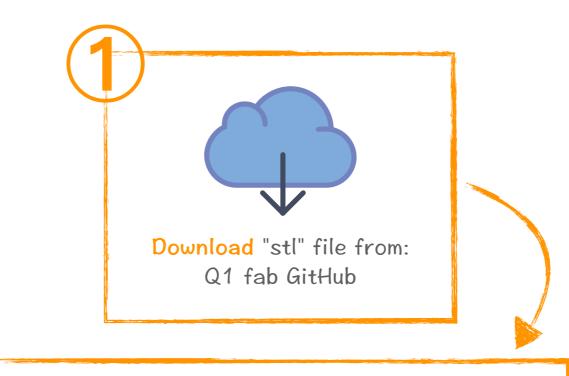

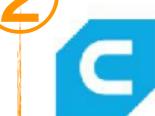

Use slicing software convert "stl" to "gcode" ultimaker.com/software/ultimaker-cura

Starting Ultimaker Cura for the first time ultimaker.com/en/resources/51945-first-use-ultimaker-cura

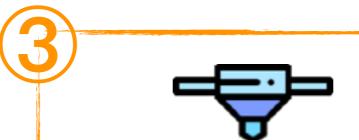

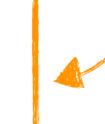

Use 3D printer printout "gcode"

Q1 Robot @ Jason Workshop www.jasonworkshop.com

### 3D Print \ 3D Parts List

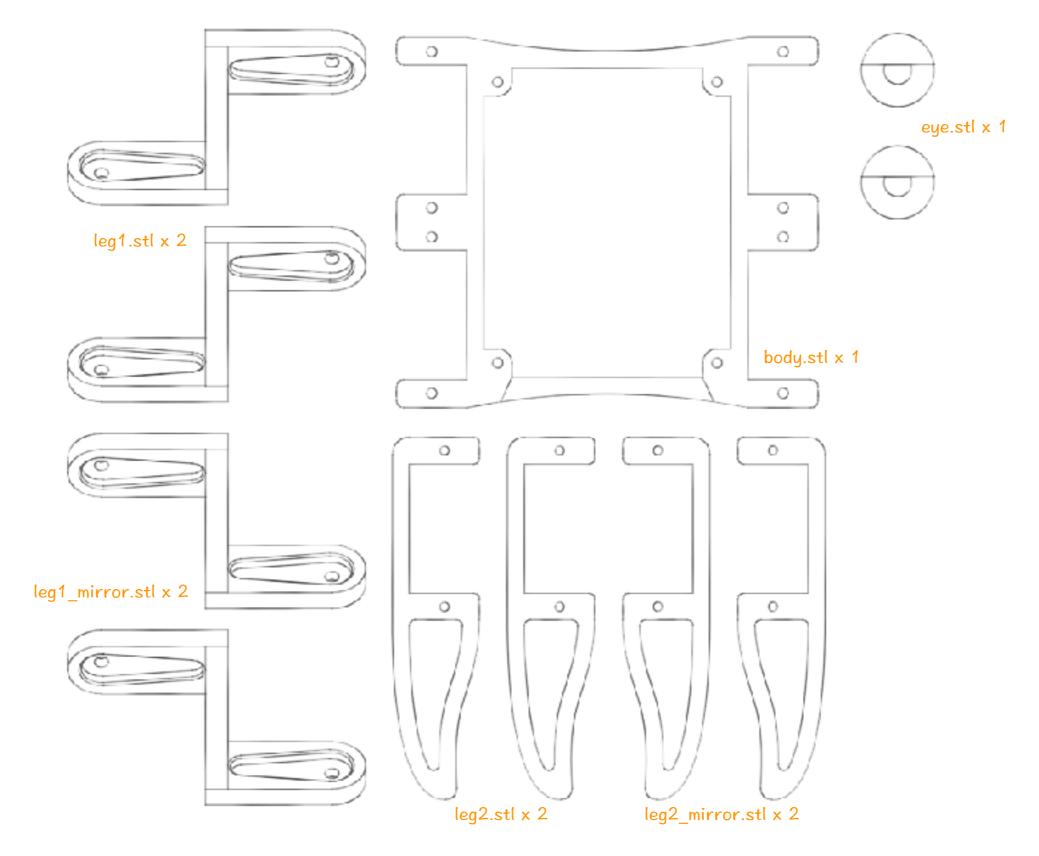

Q1 Robot @ Jason Workshop www.jasonworkshop.com

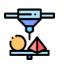

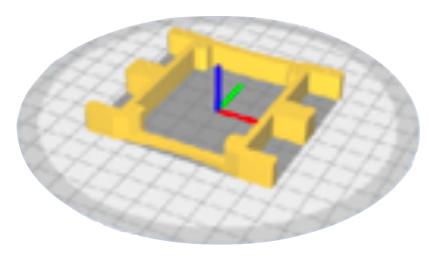

body.stl x 1

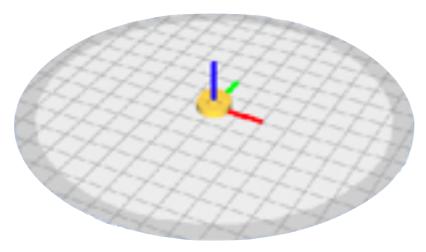

eye.stl x 1

Nozzle size: 0.4mm

Layer Height: 0.2mm Wall Thickness: 0.8mm

Infill Density: 20%

No Support

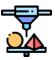

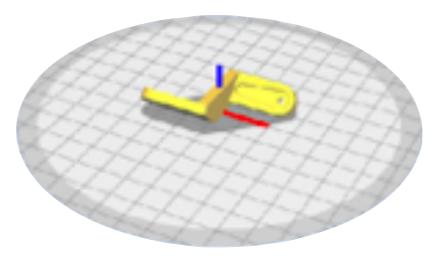

leg1.stl x 2

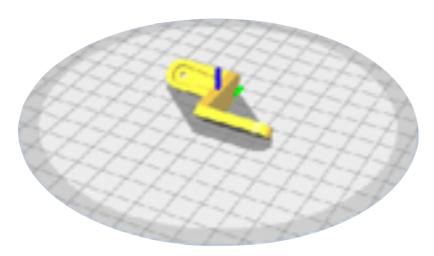

leg1\_mirror.stl x 2

Nozzle size: 0.4mm

Layer Height: 0.2mm

Wall Thickness: 0.8 - 1.2mm

Infill Density: 20%

No Support

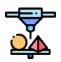

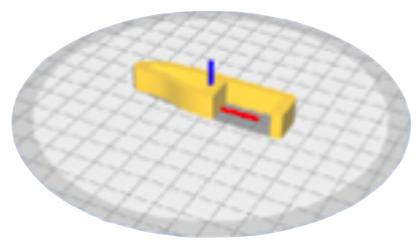

leg2.stl x 2

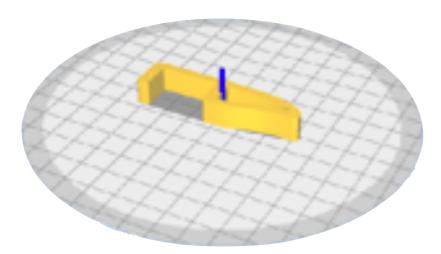

leg2\_mirror.stl x 2

Nozzle size: 0.4mm Layer Height: 0.2mm

Wall Thickness: 0.8mm Infill Density: 0 - 20%

No Support

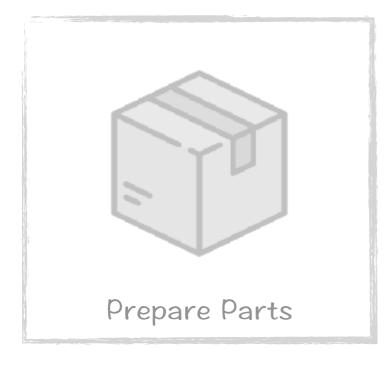

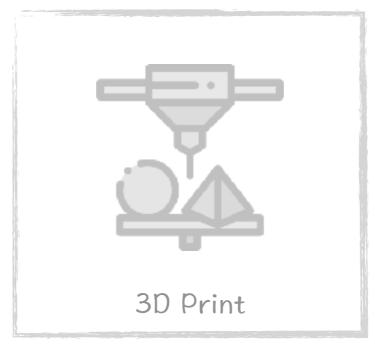

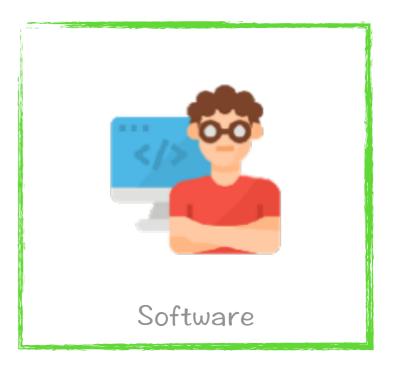

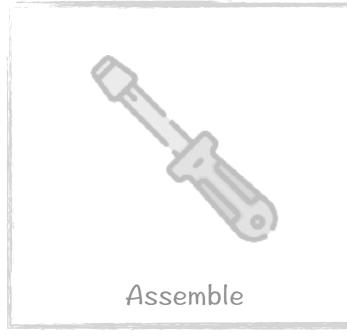

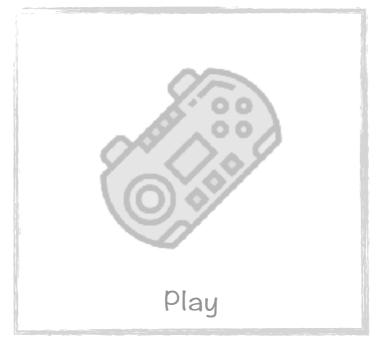

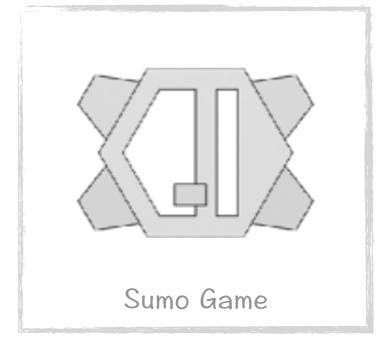

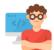

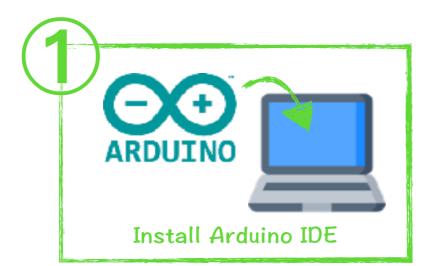

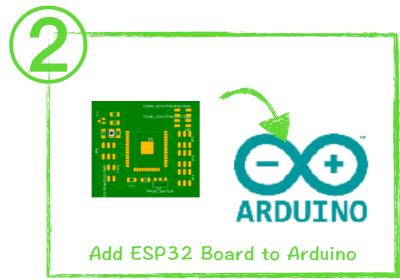

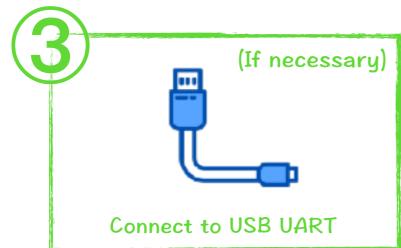

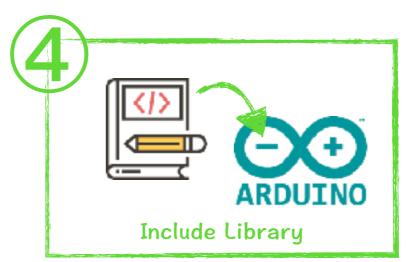

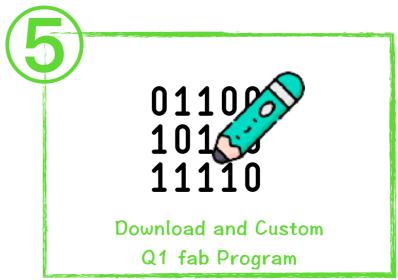

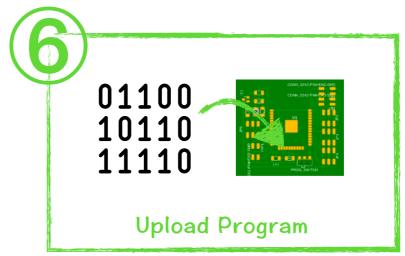

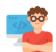

Download and Install Arduino IDE to Computer <a href="https://www.arduino.cc/en/Main/Software">https://www.arduino.cc/en/Main/Software</a>

Step-by-step Instructions for Install the Arduino IDE <a href="https://www.arduino.cc/en/Guide/HomePage">https://www.arduino.cc/en/Guide/HomePage</a>

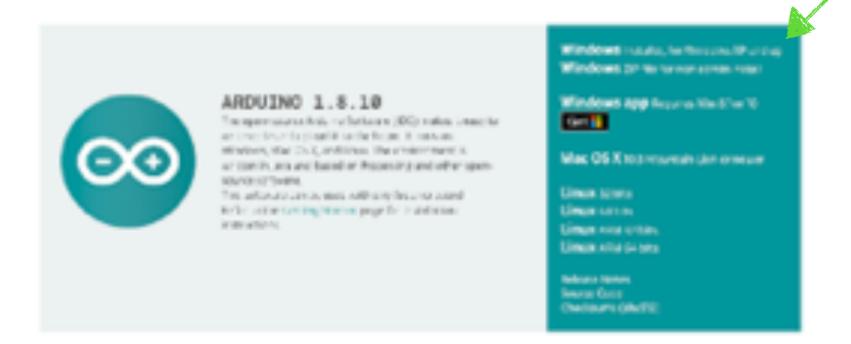

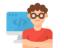

### Software \ Add ESP32 Board to Arduino (1/7)

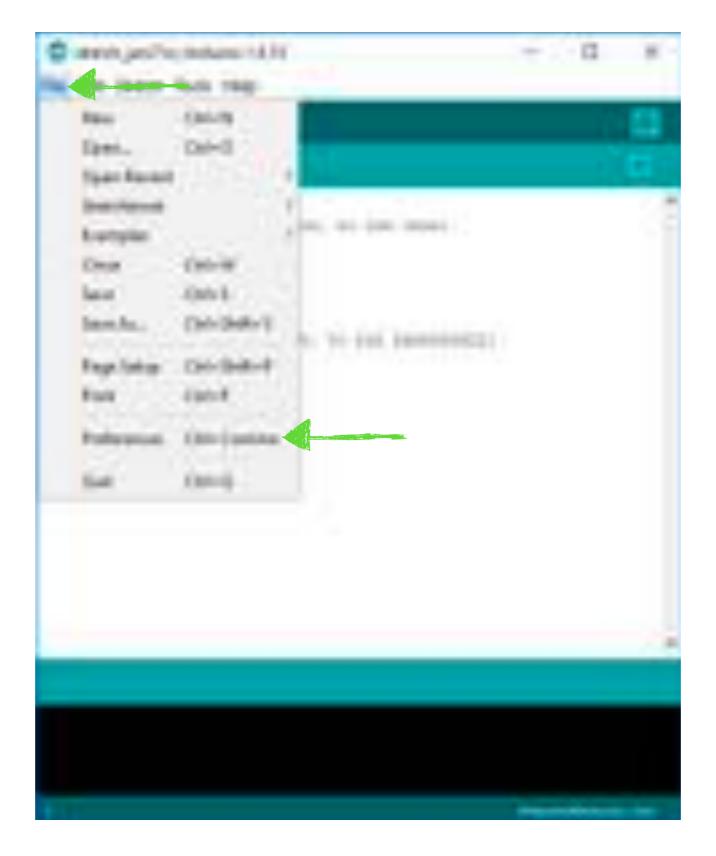

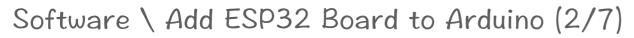

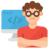

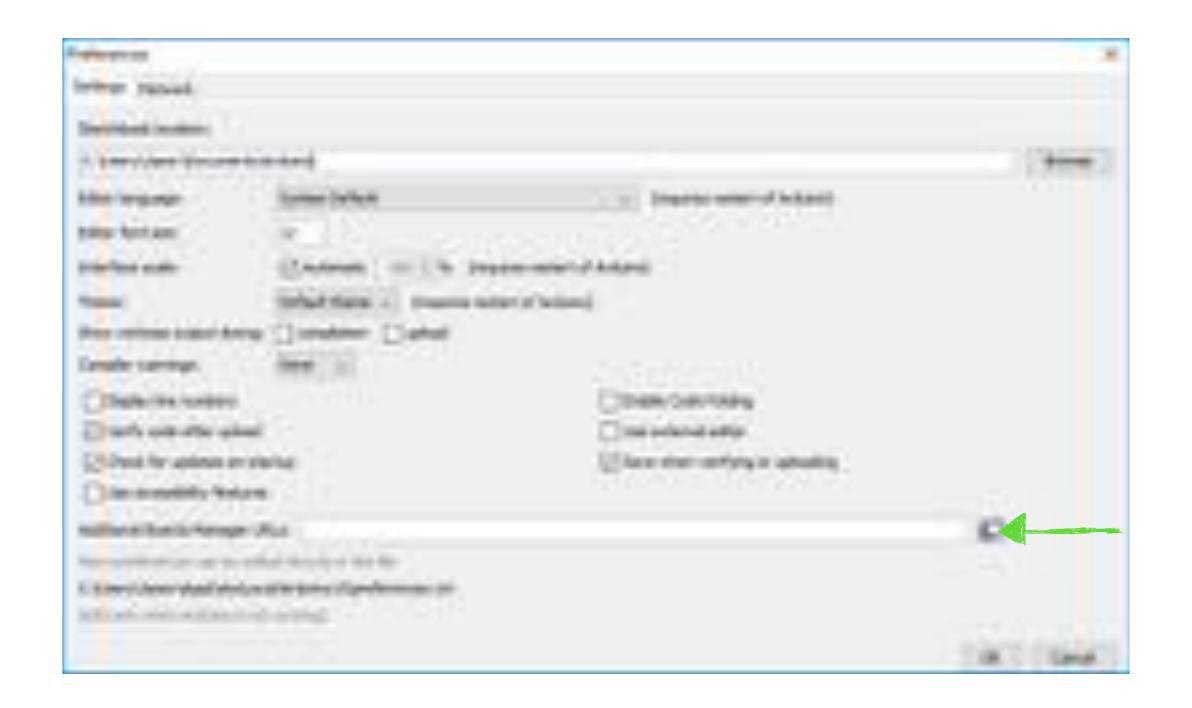

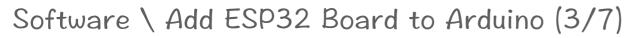

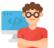

https://raw.githubusercontent.com/espressif/arduino-esp32/gh-pages/package\_esp32\_index.json

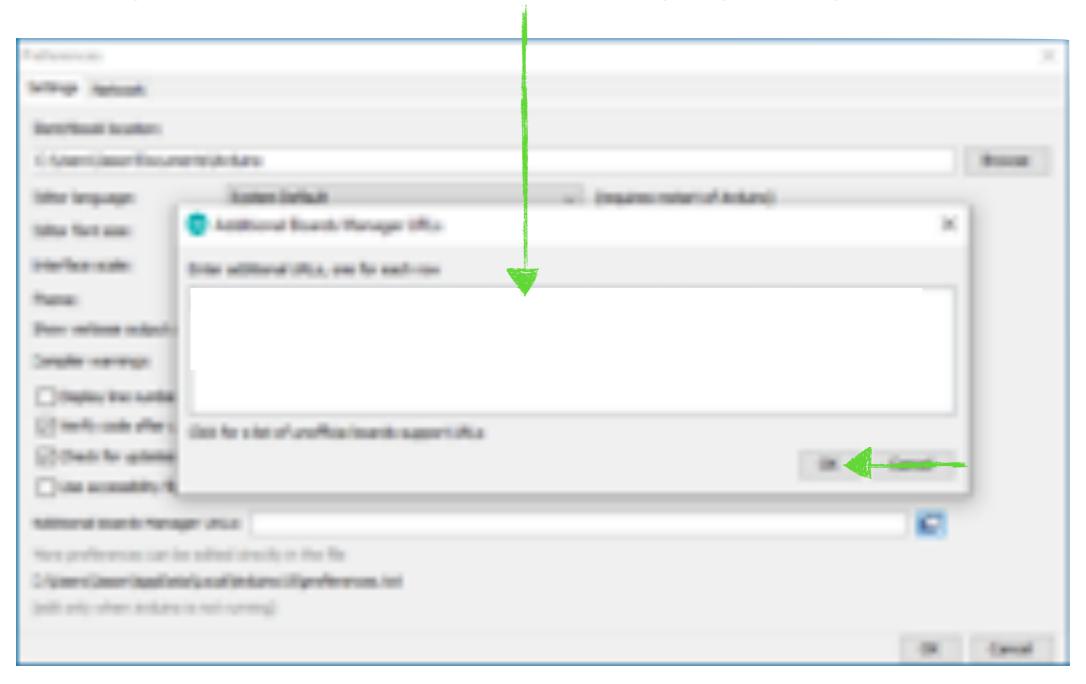

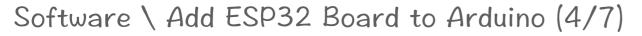

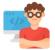

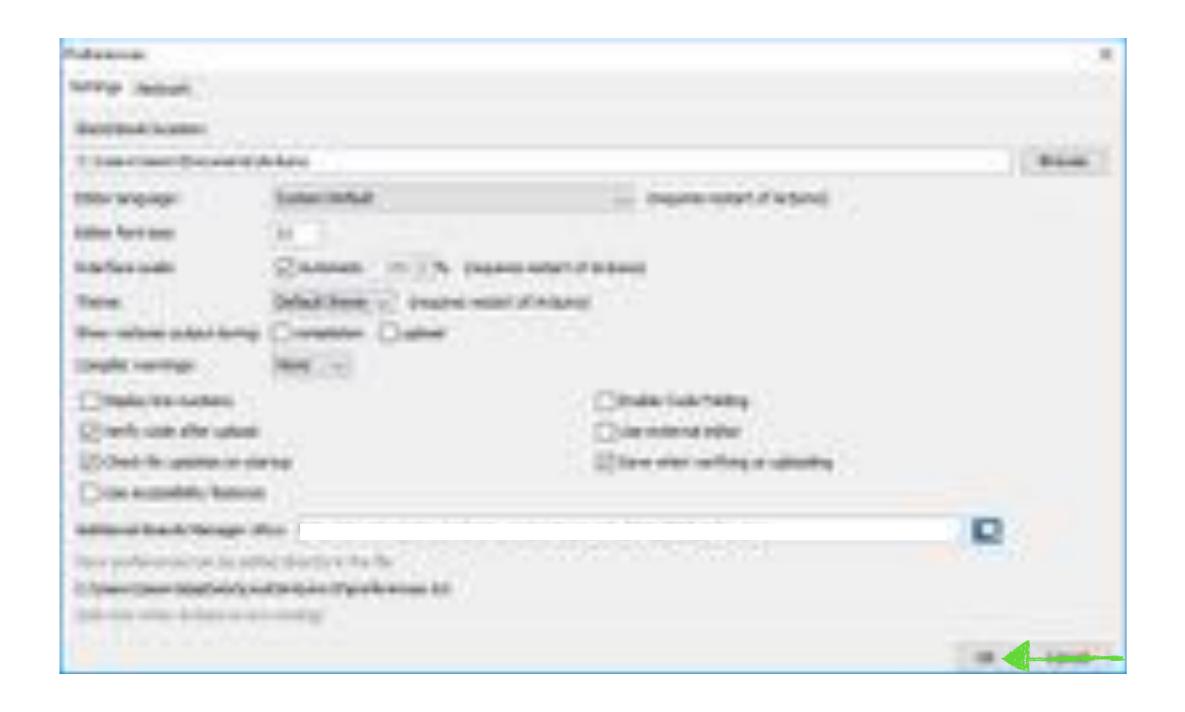

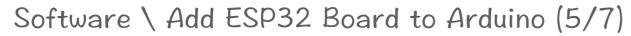

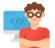

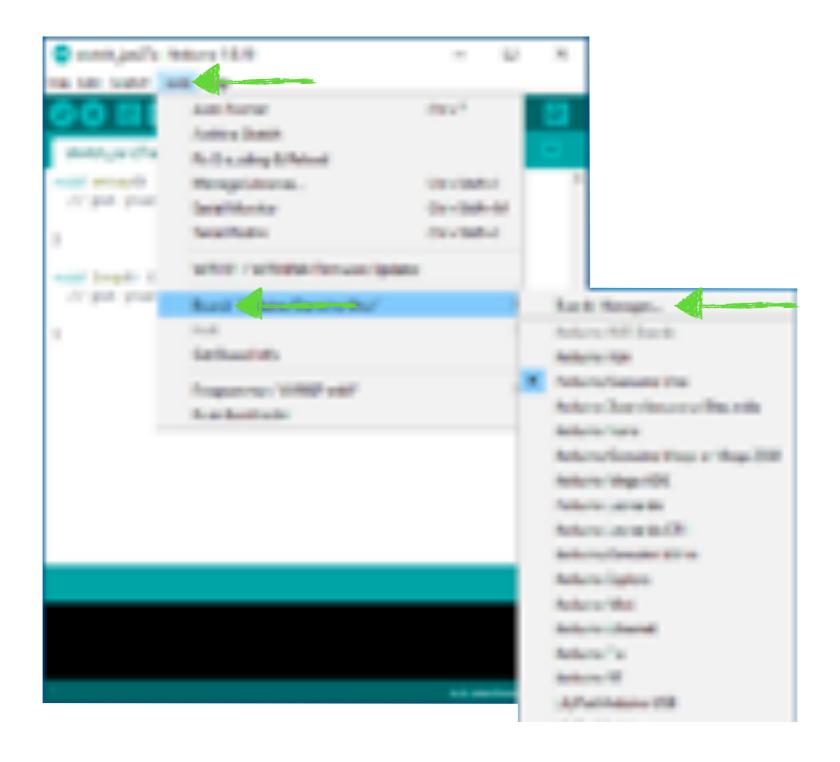

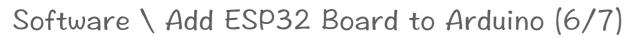

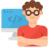

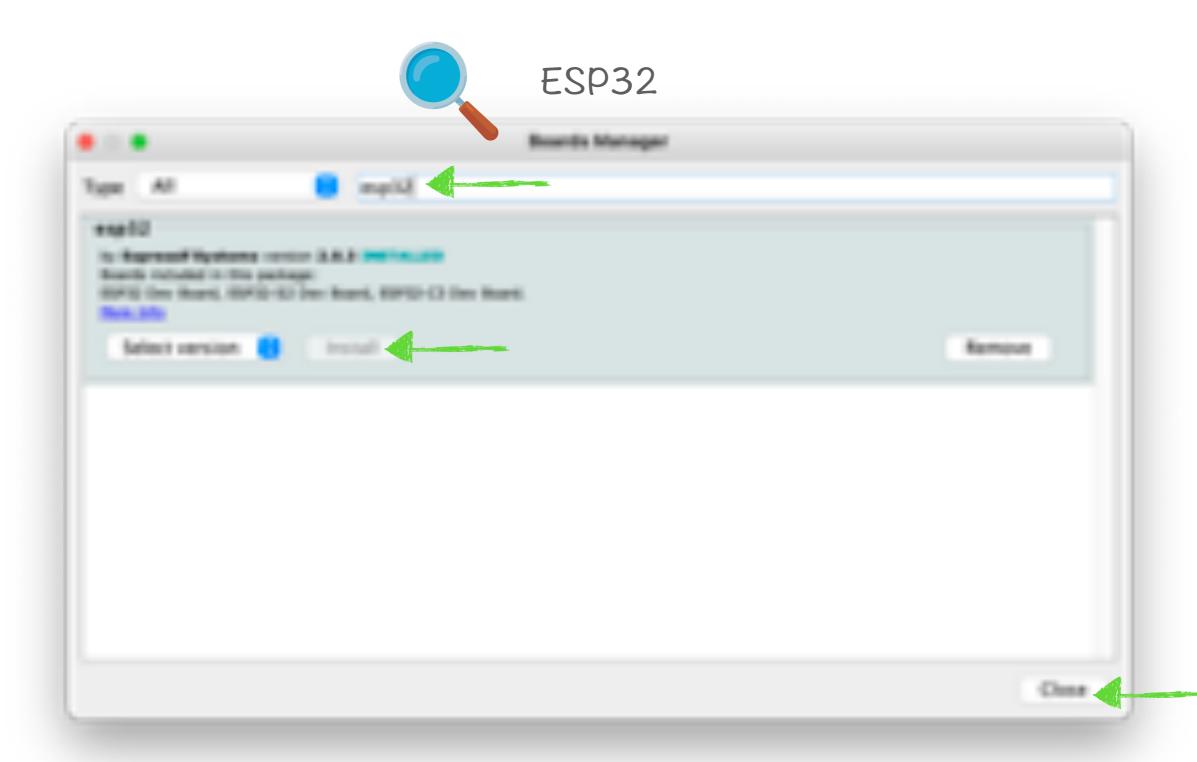

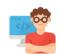

### Software \ Add ESP32 Board to Arduino (7/7)

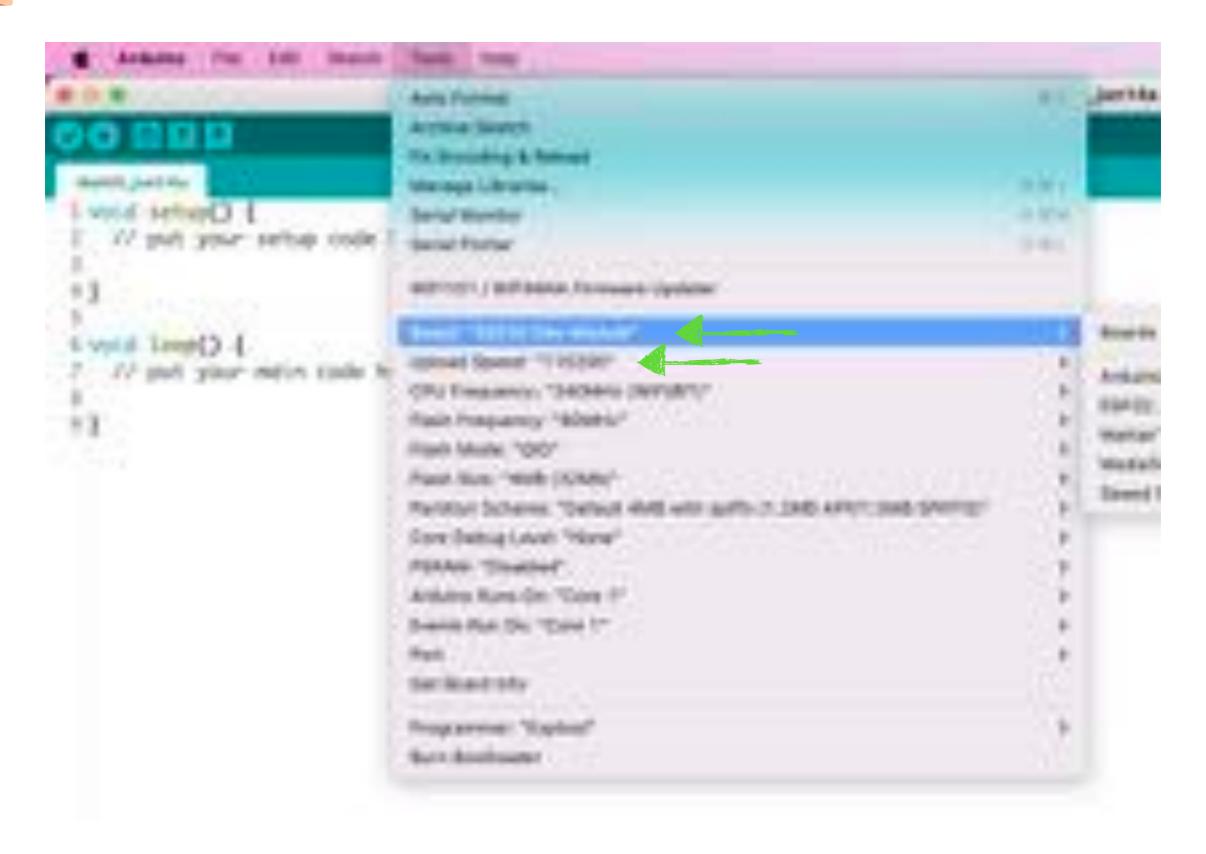

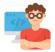

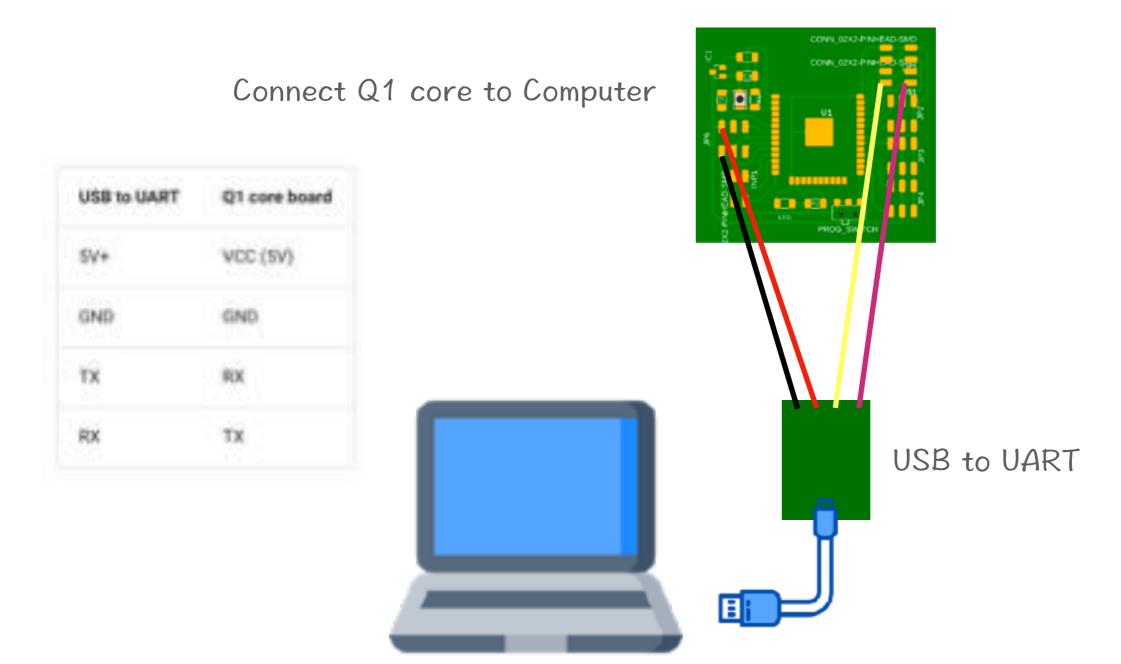

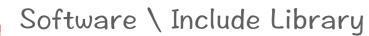

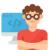

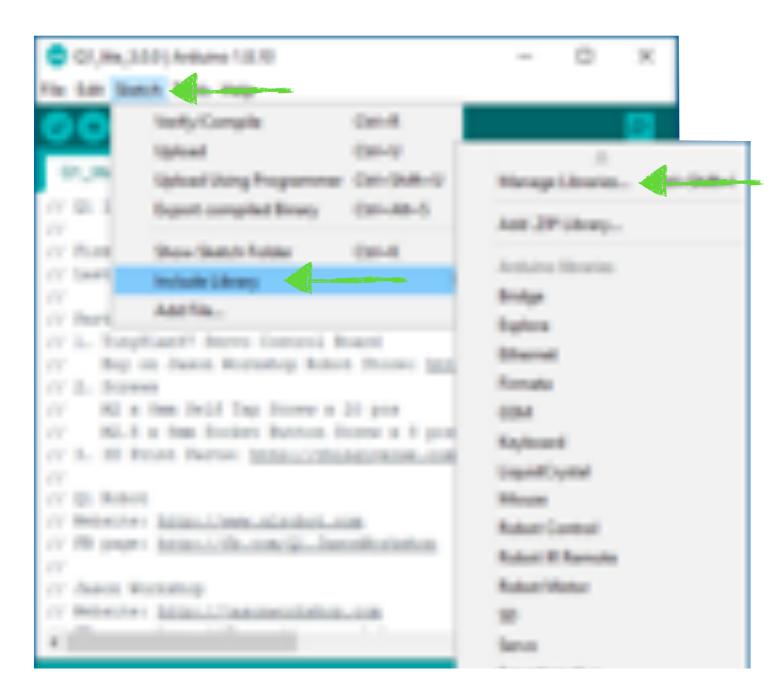

If need to include library, please go to top menu of Arduino IDE and choose Sketch > Include Library > Manage Libraries and search library you want to install.

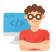

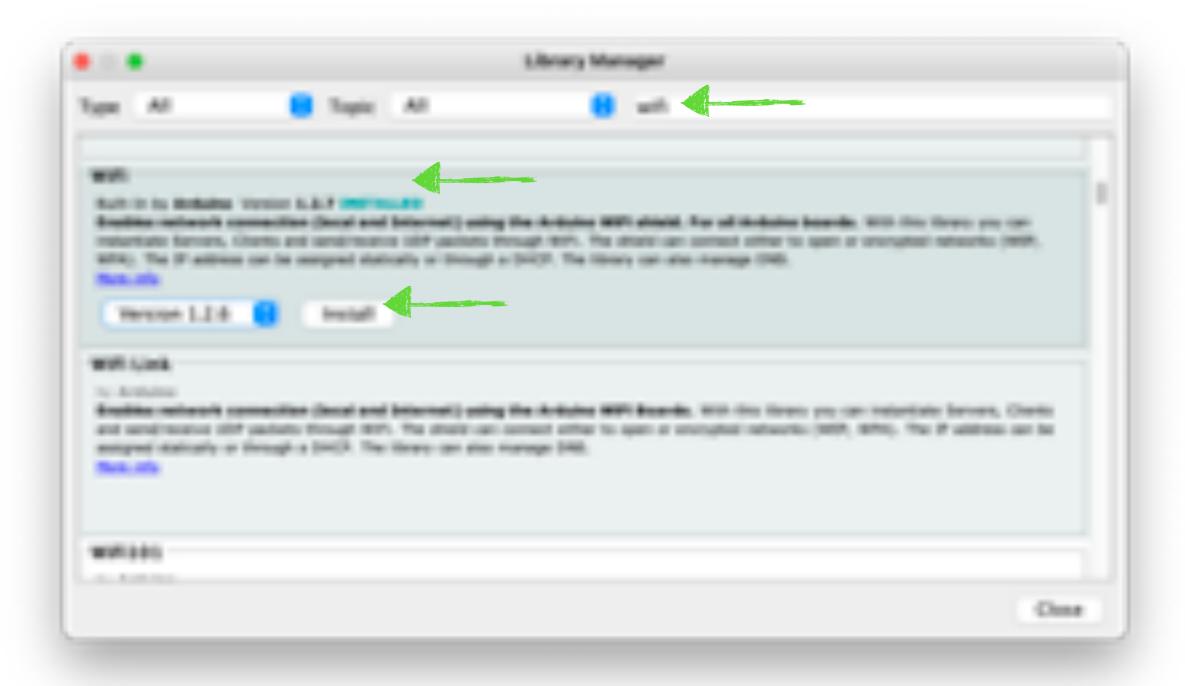

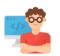

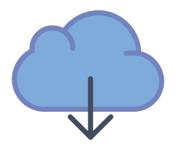

Please download Q1 fab Program from: www.jasonworkshop.com/q1fab

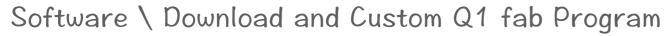

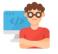

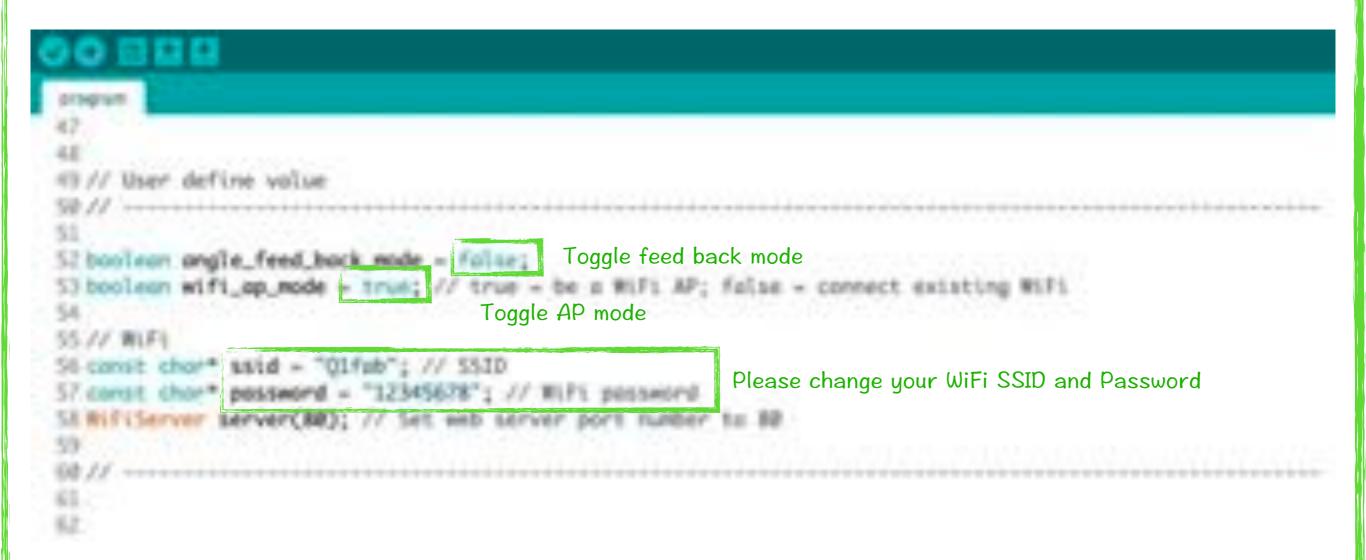

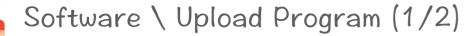

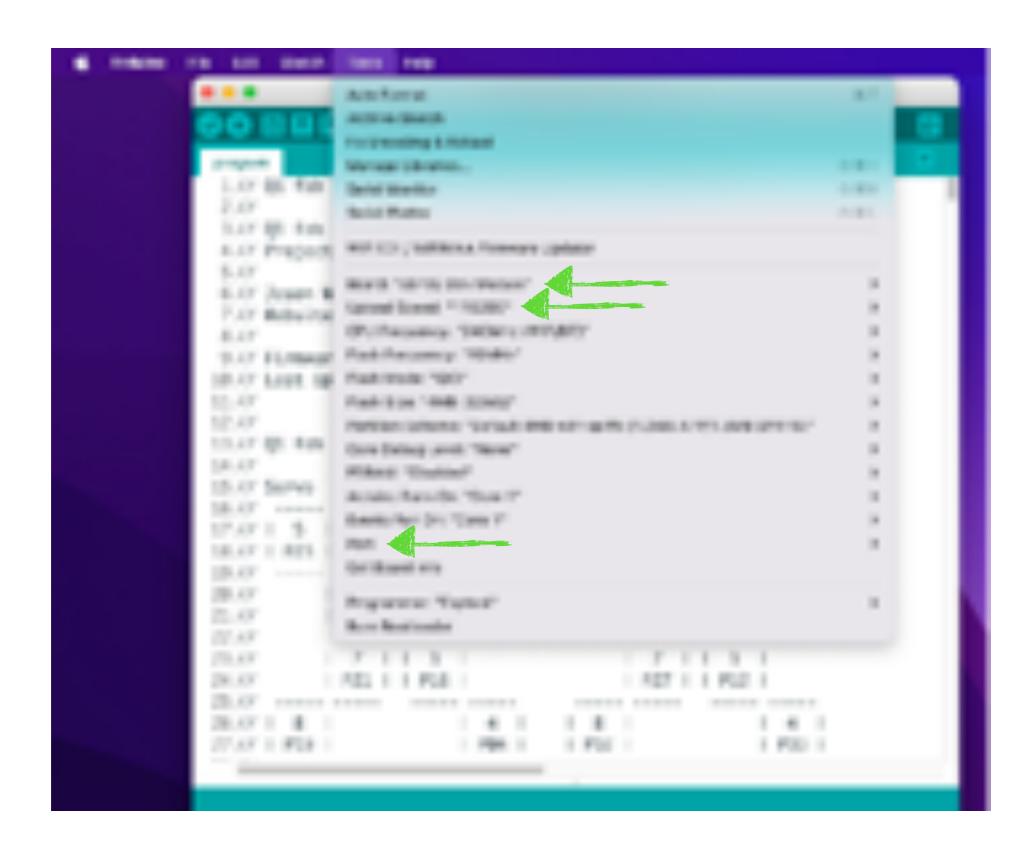

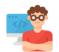

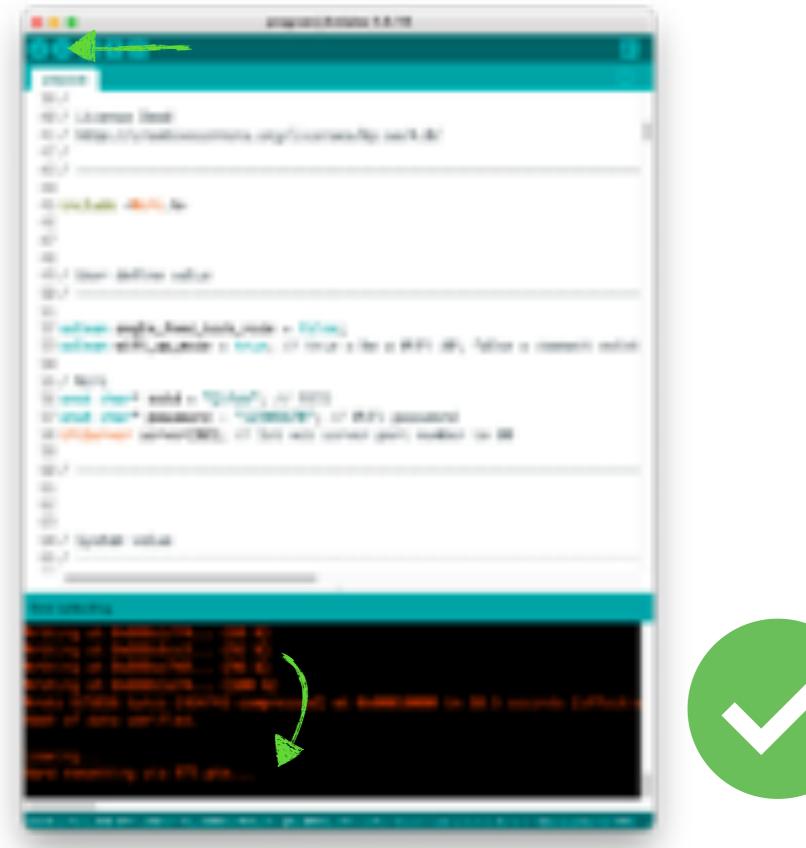

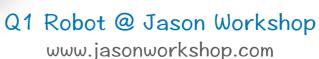

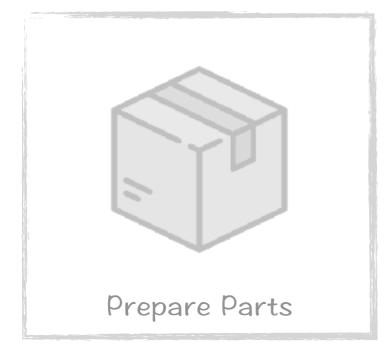

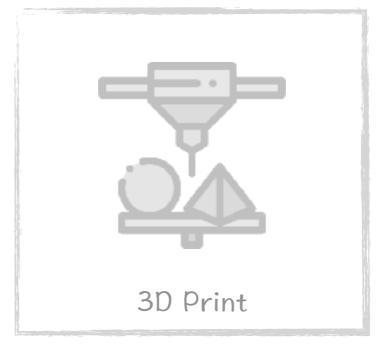

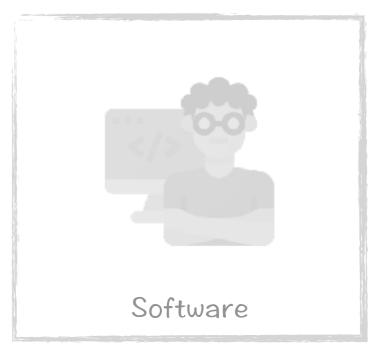

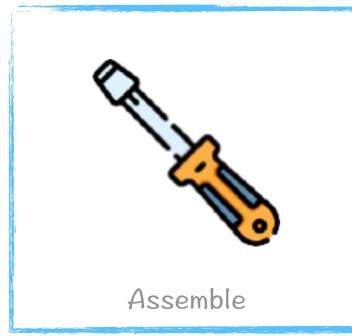

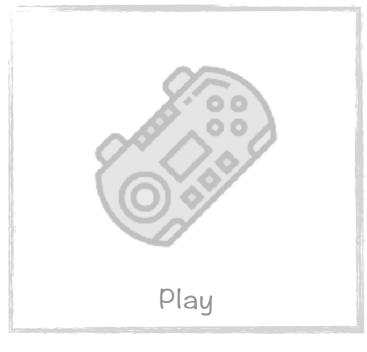

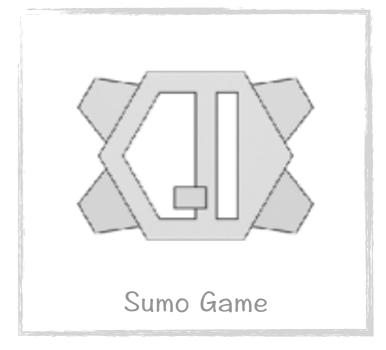

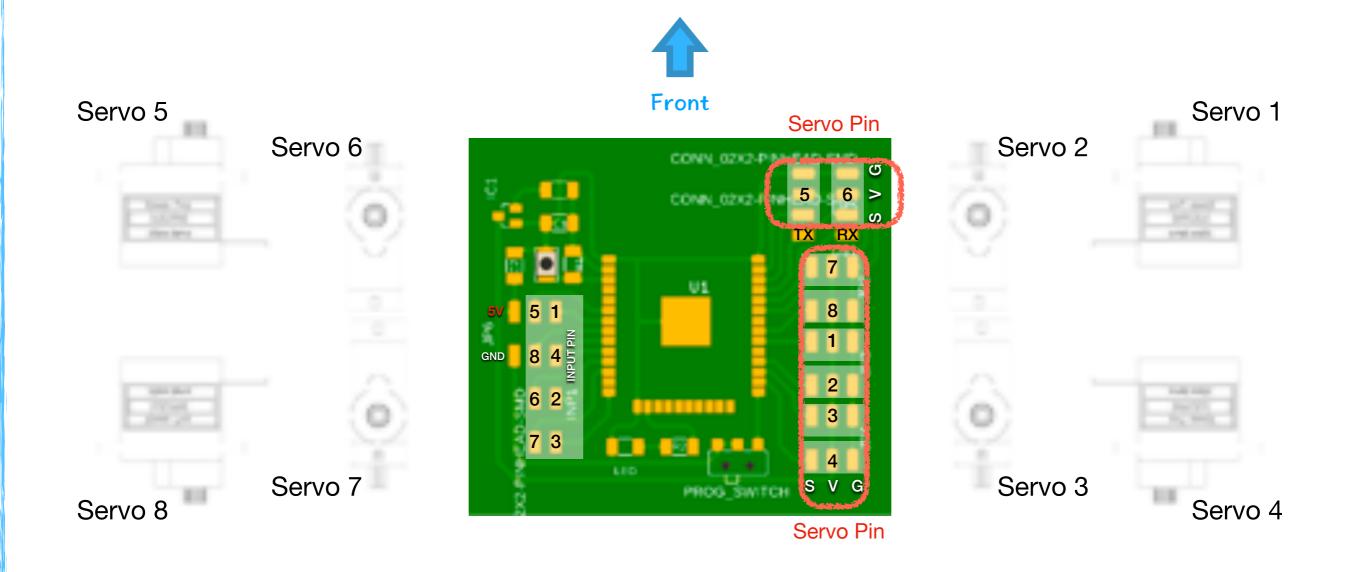

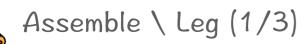

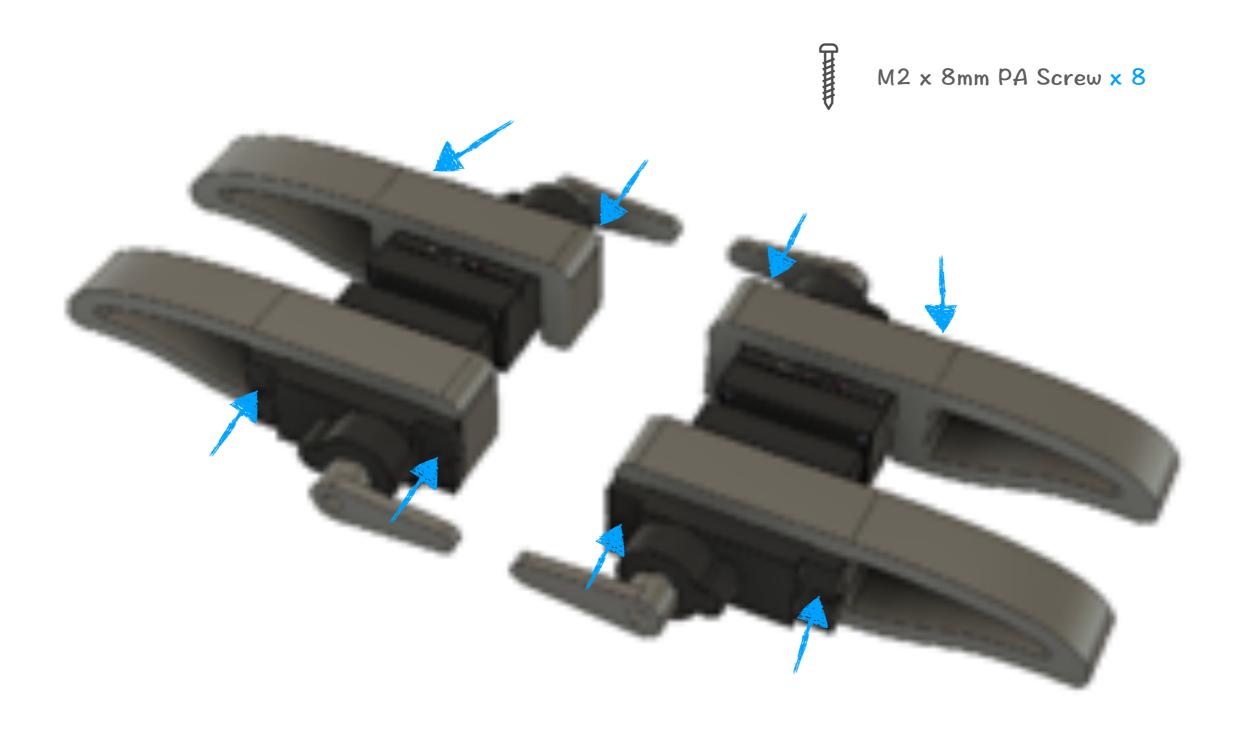

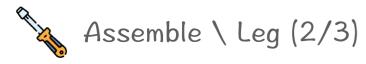

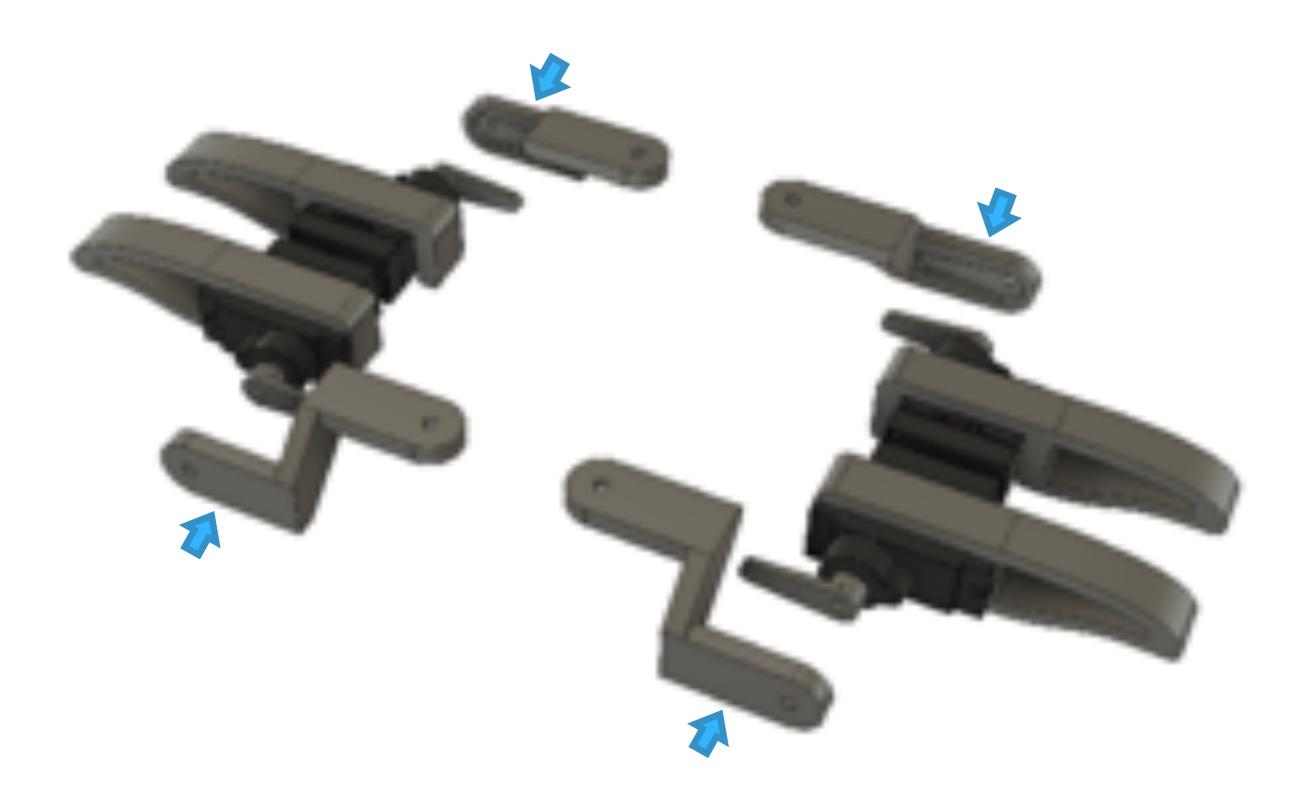

Q1 Robot @ Jason Workshop www.jasonworkshop.com

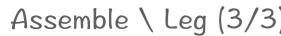

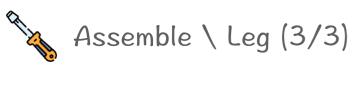

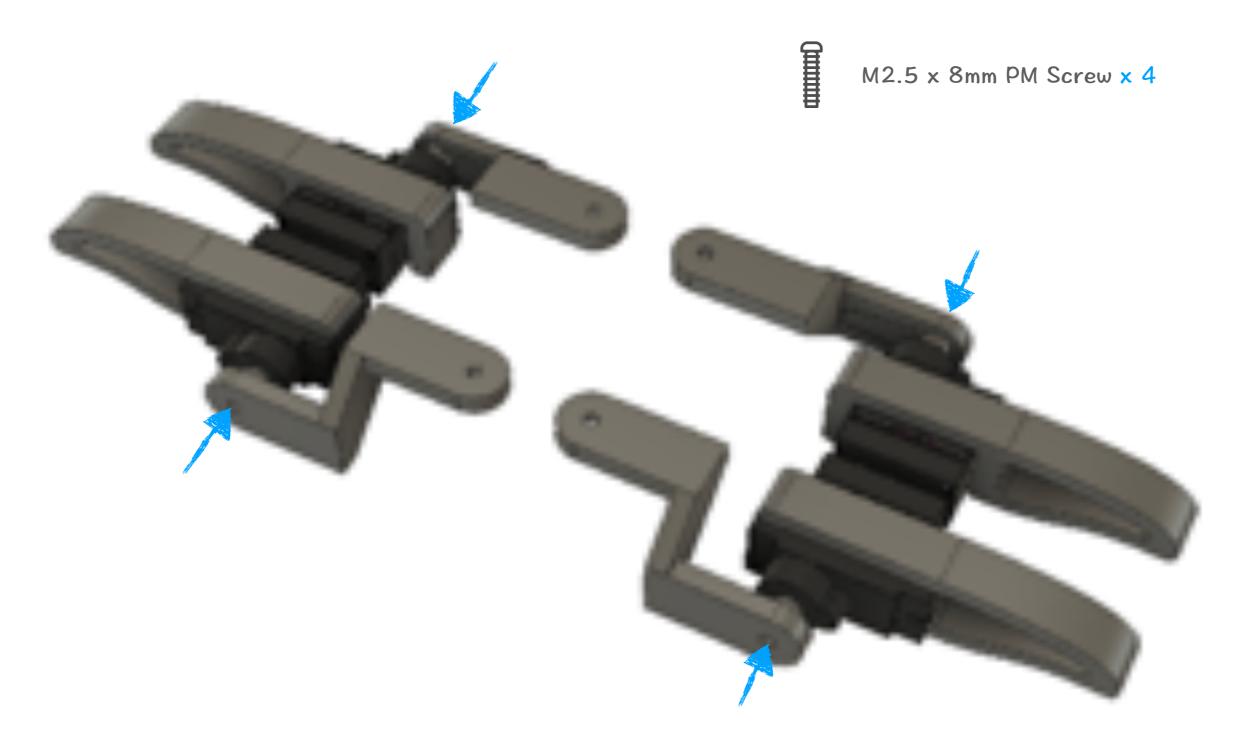

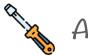

### Assemble \ Body (1/2)

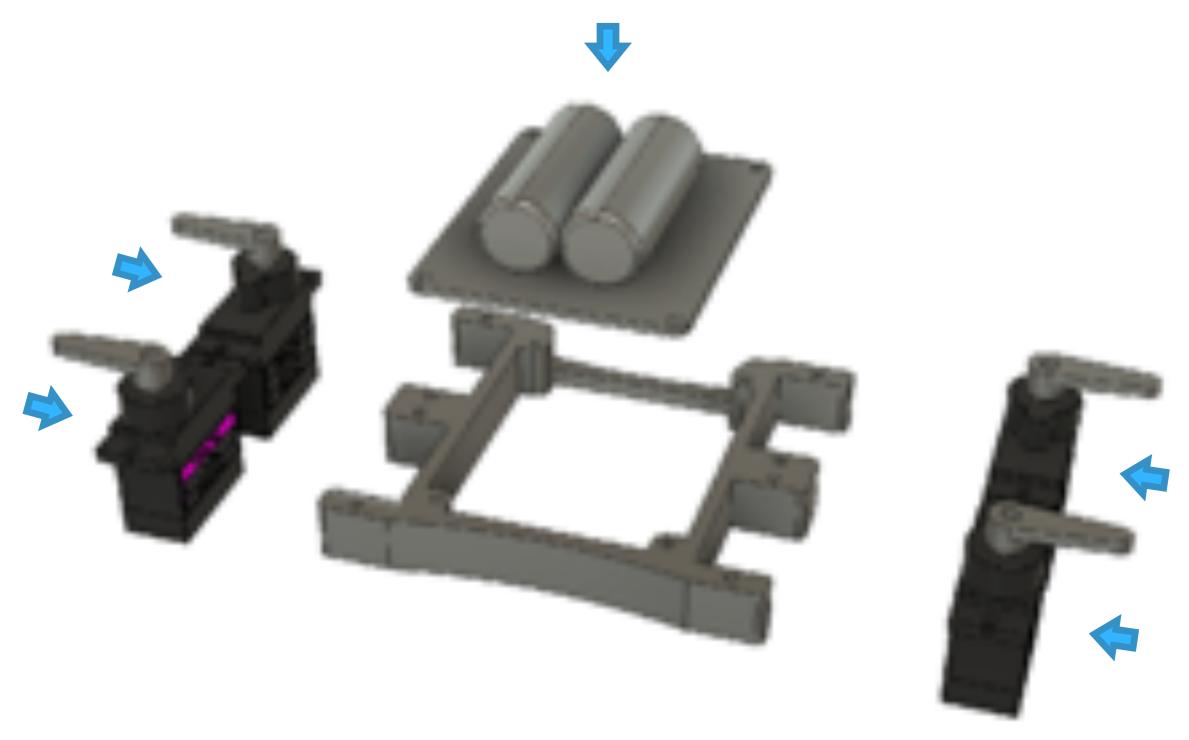

Q1 Robot @ Jason Workshop www.jasonworkshop.com

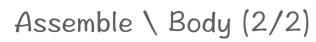

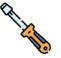

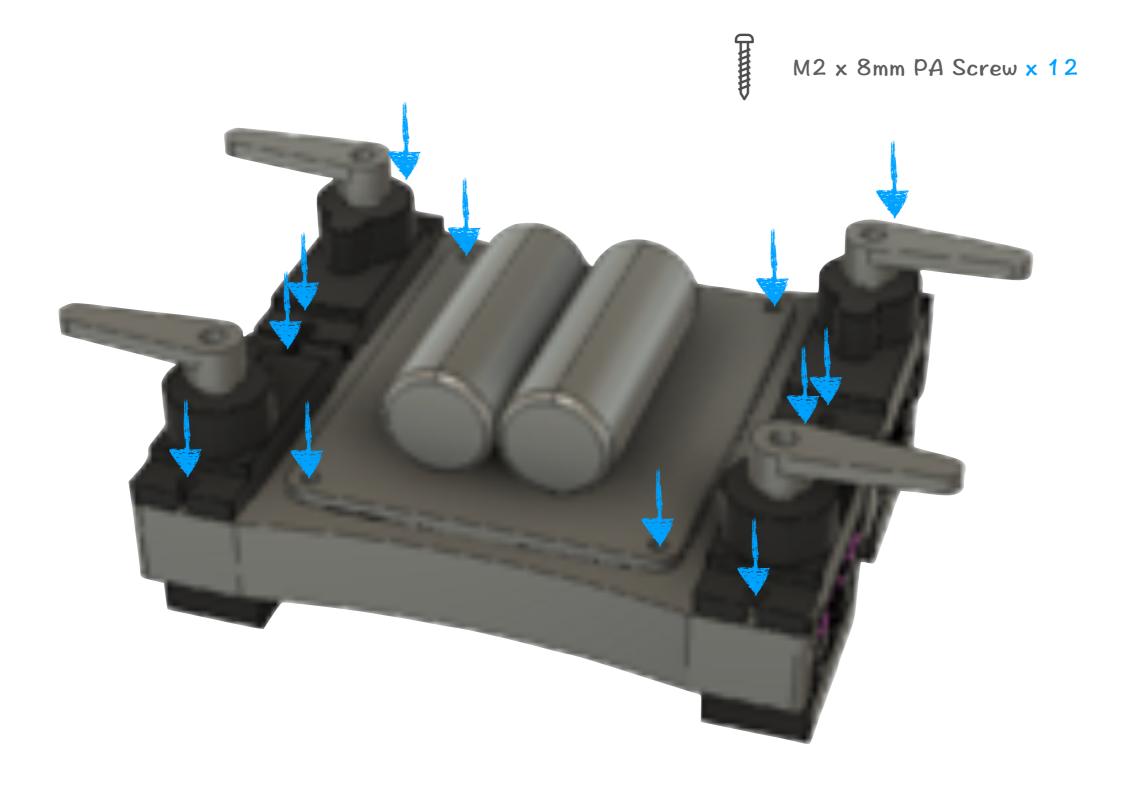

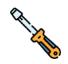

# Assemble \ All together (1/3)

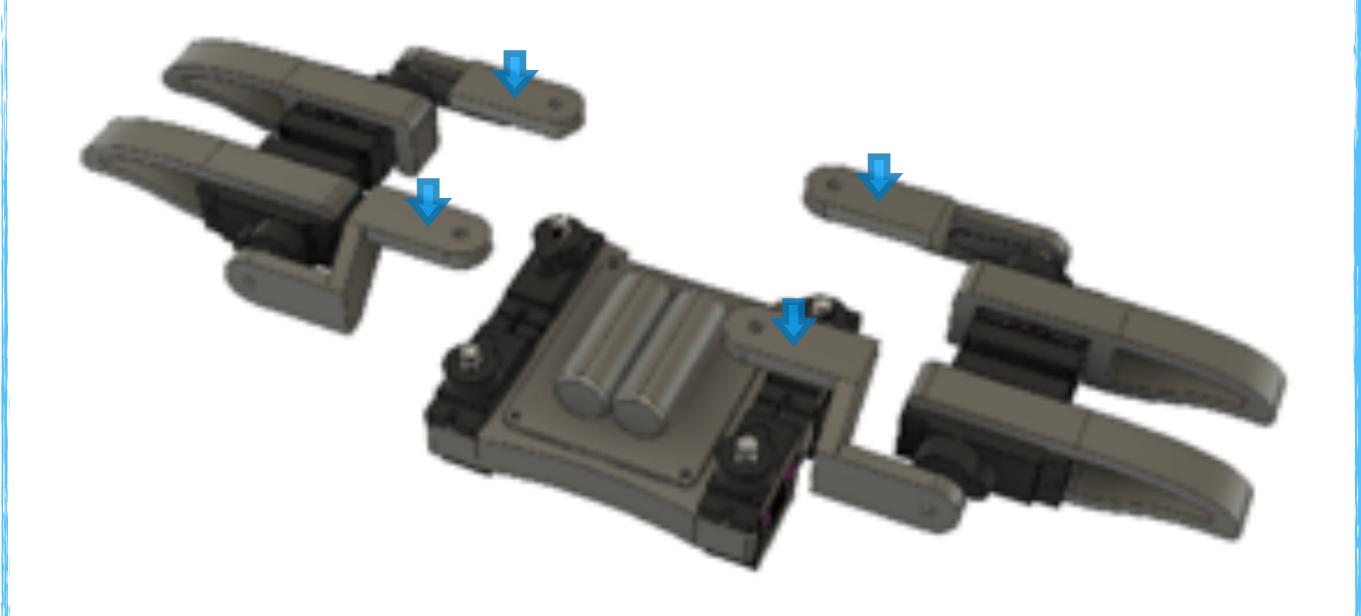

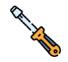

# Assemble \ All together (2/3)

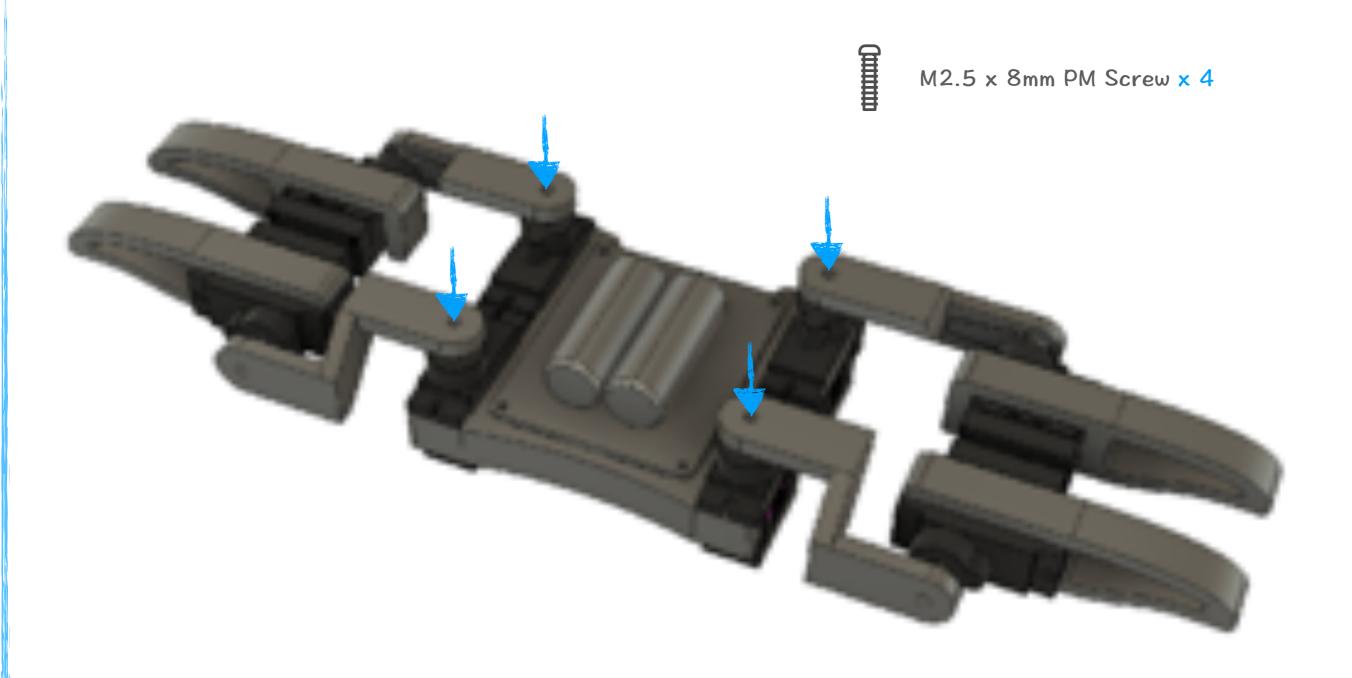

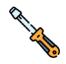

### Assemble \ All together (3/3)

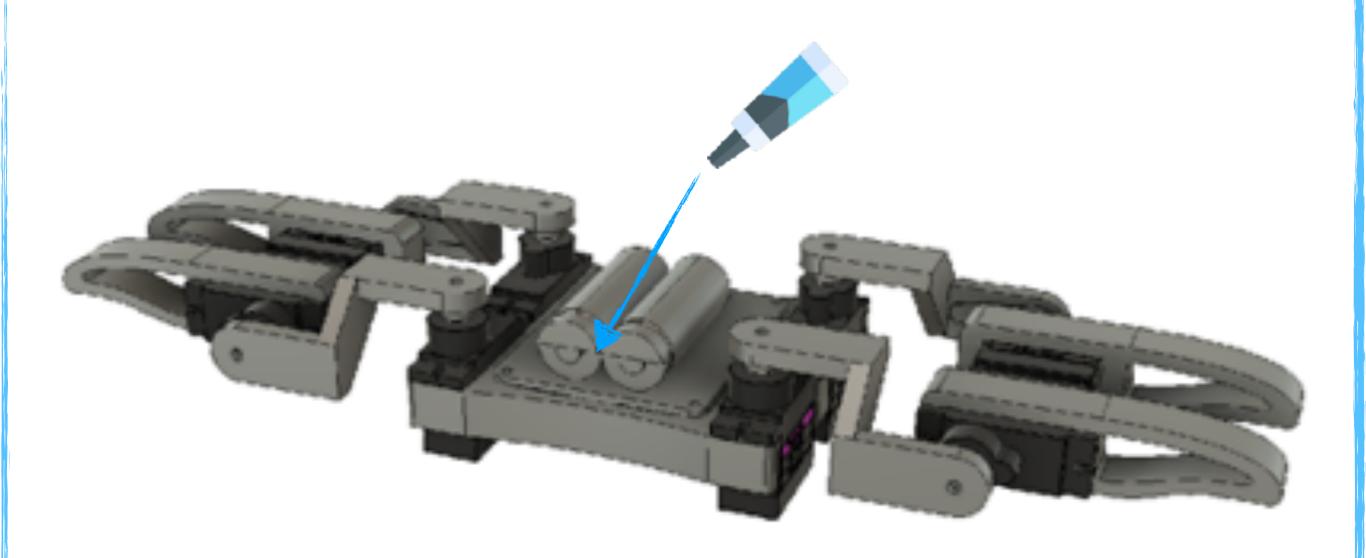

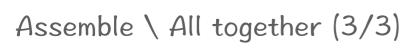

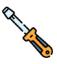

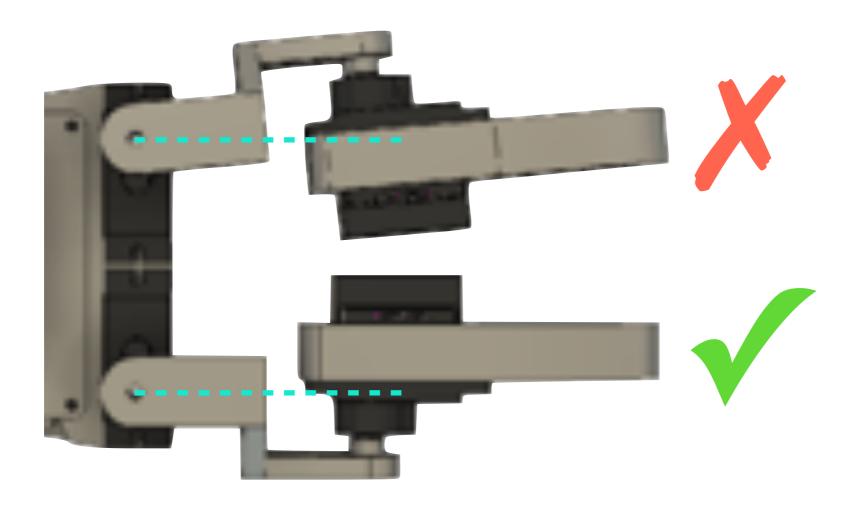

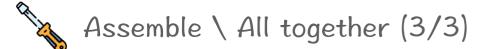

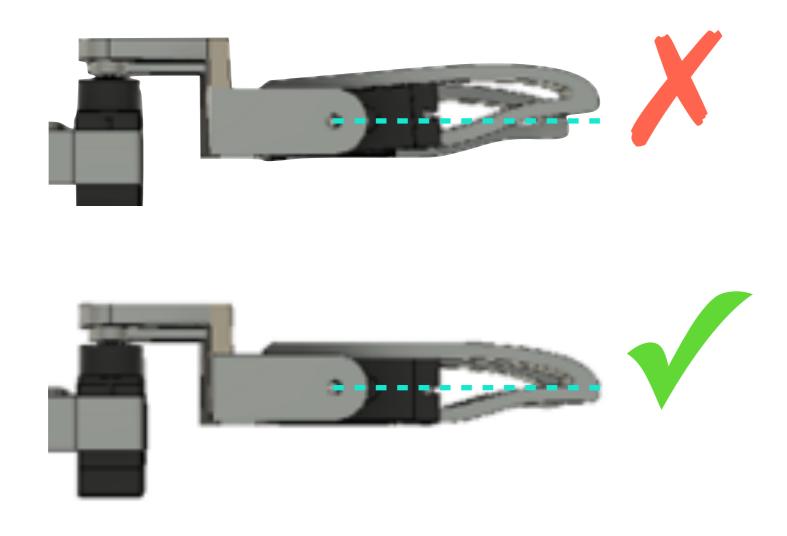

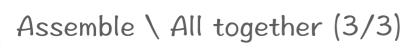

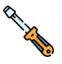

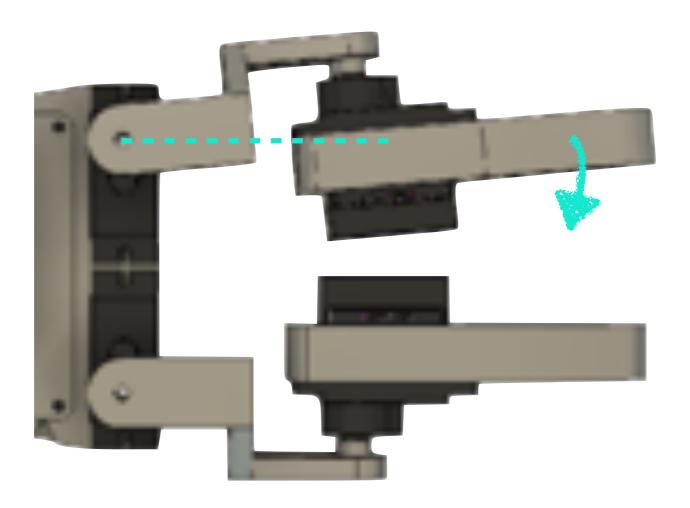

#### Q1 fab Simple Quadruped Robot

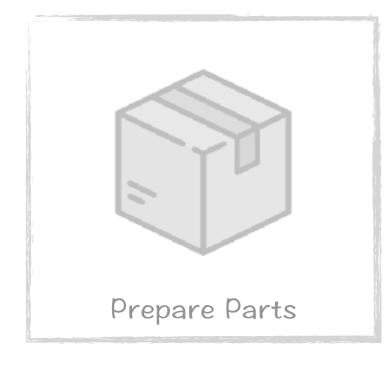

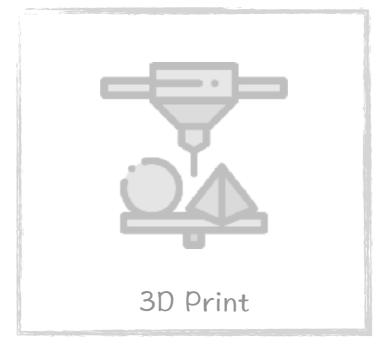

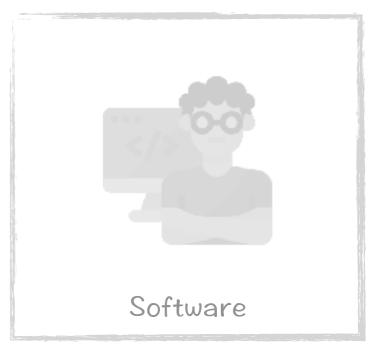

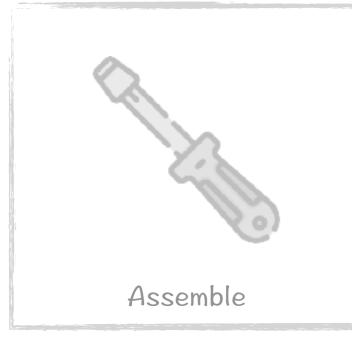

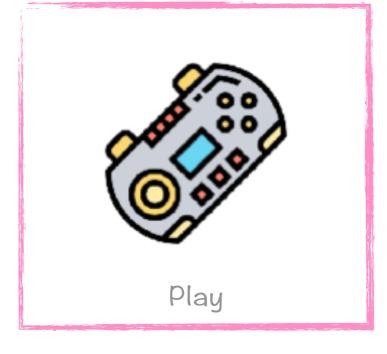

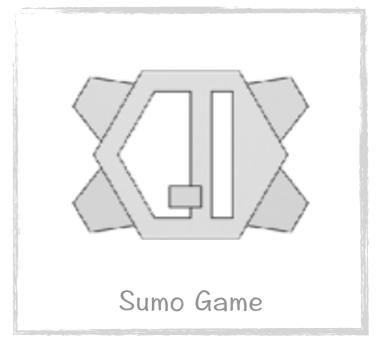

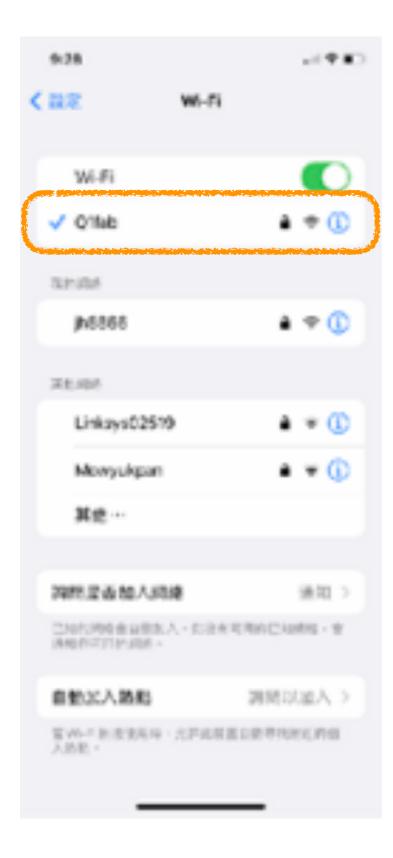

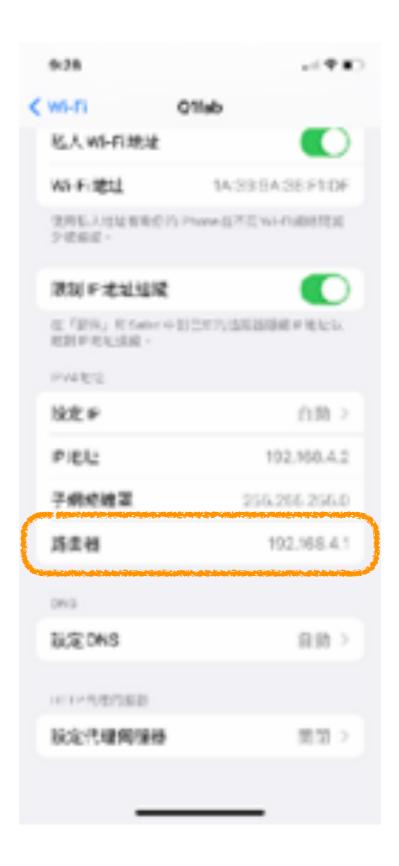

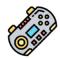

### Play \ Browse Q1 fab control interface

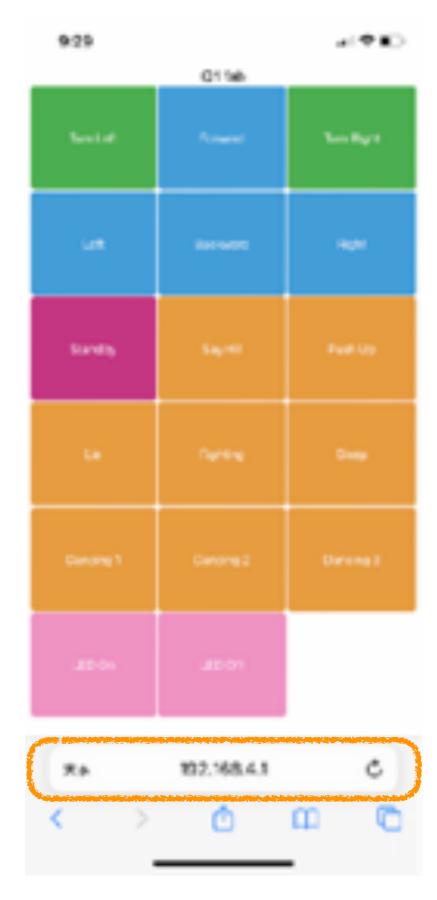

Q1 Robot @ Jason Workshop www.jasonworkshop.com

#### Q1 fab Simple Quadruped Robot

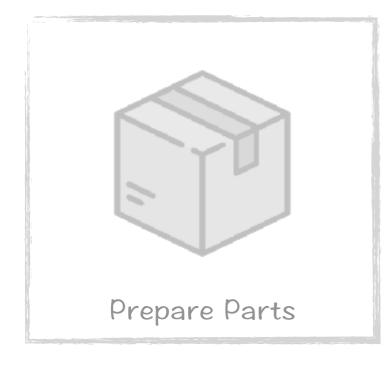

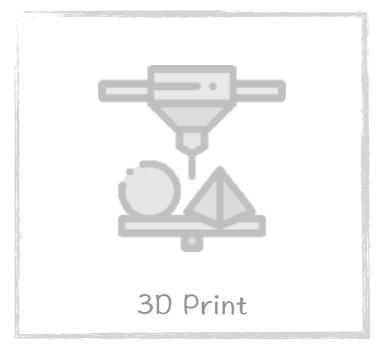

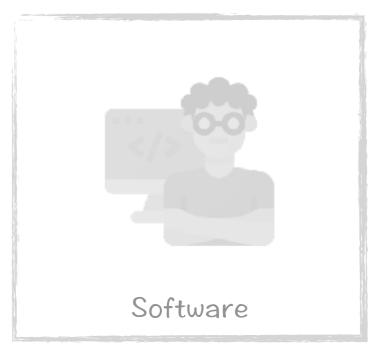

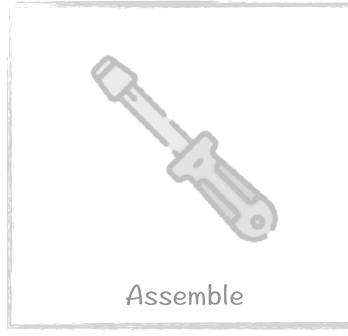

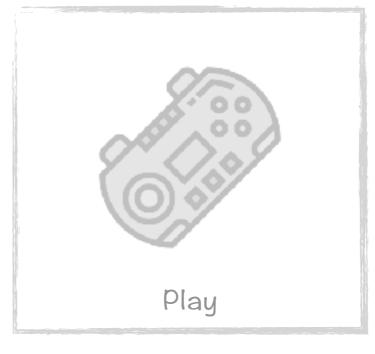

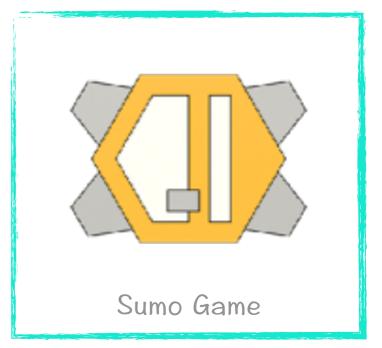

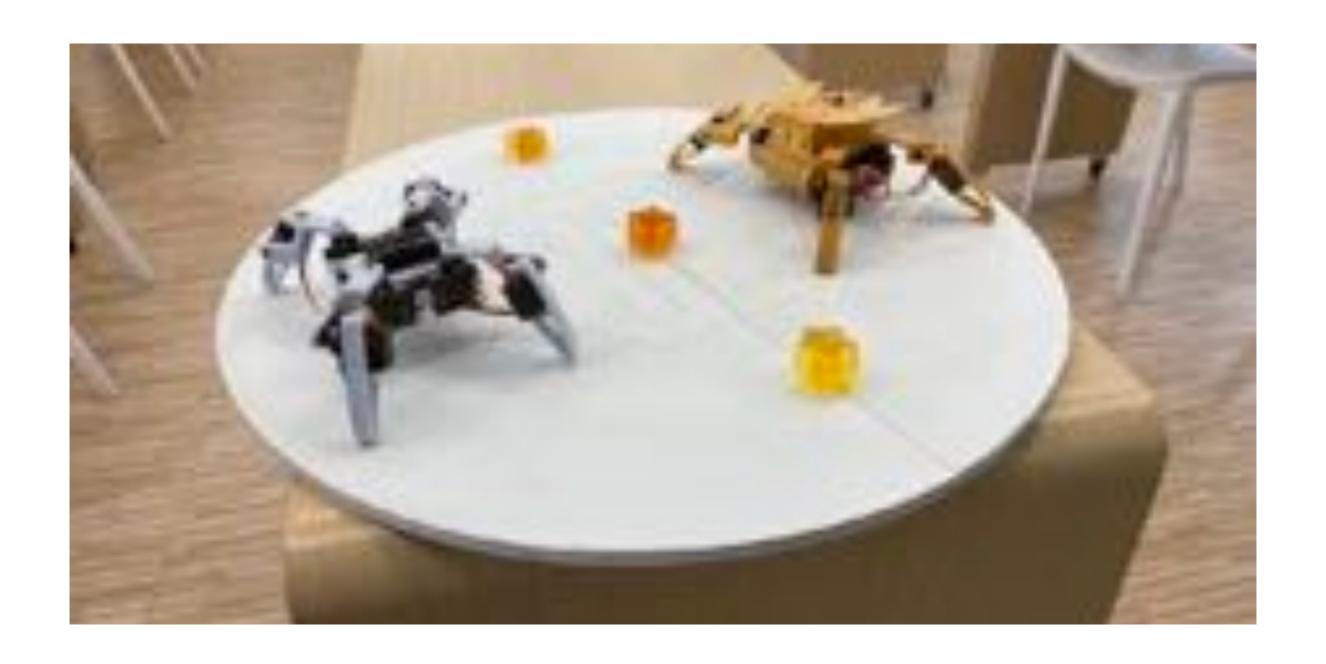

Scoring in Sumo Game

The objective of sumo game is to force your opponent out of the arena. (10 Point)

Or force bonus point out of the arena. (5 Point)

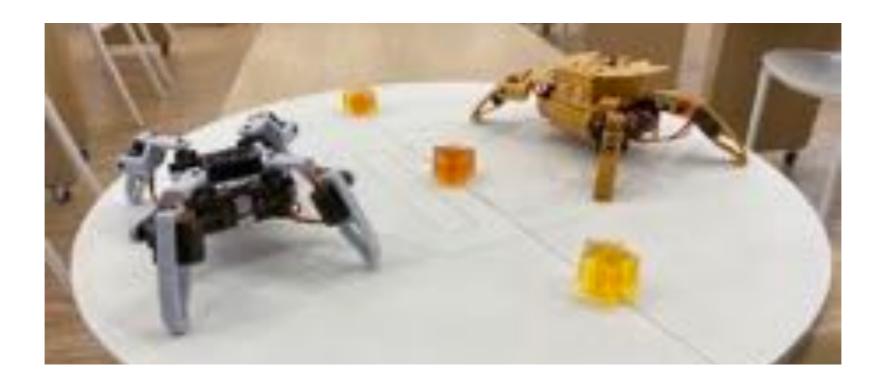